## **HOW TO BOOK A CLUB ON PARENT PAY**

- **1. Sign in to your Parent Pay account**
- **2. Click in "Pay for other items"**

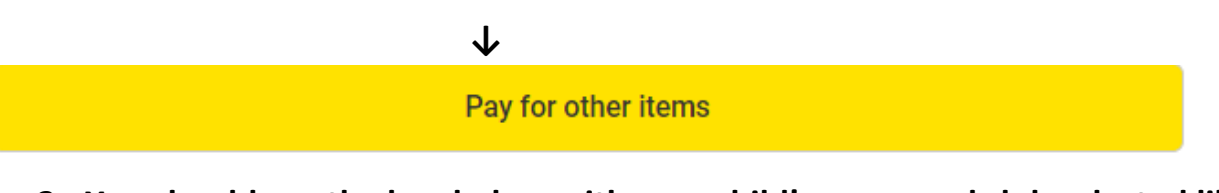

**3. You should see the box below with your child's name and club selected like this**

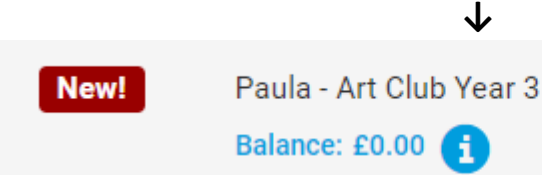

- **4. Click the blue box on the right-hand side saying 'view'**
- **5. Then click on Book Sessions as below (you do not need to put a value in the payment amount box)**

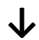

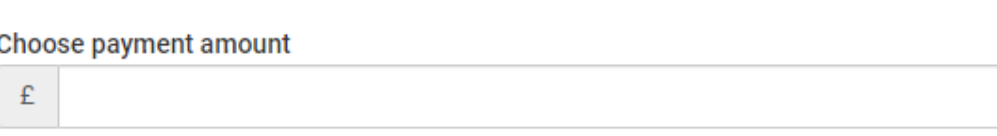

Min: £0.01 / Max: £750.00 (set by school)

## Set up One-click payments

One-click payments are faster and simpler. Simply set up a direct debit mandate that allows payments to be taken from your bank account. Payments will only be taken when you tell us to.

Book sessions

Add to basket

This club requires all sessions to be booked at the same time.

## Art Club Year 3

Booking cut off expires on 13/10/2023 at 15:00.

**6. This will be what the next page looks like – click 'book all sessions' again (in bottom right of the page)**

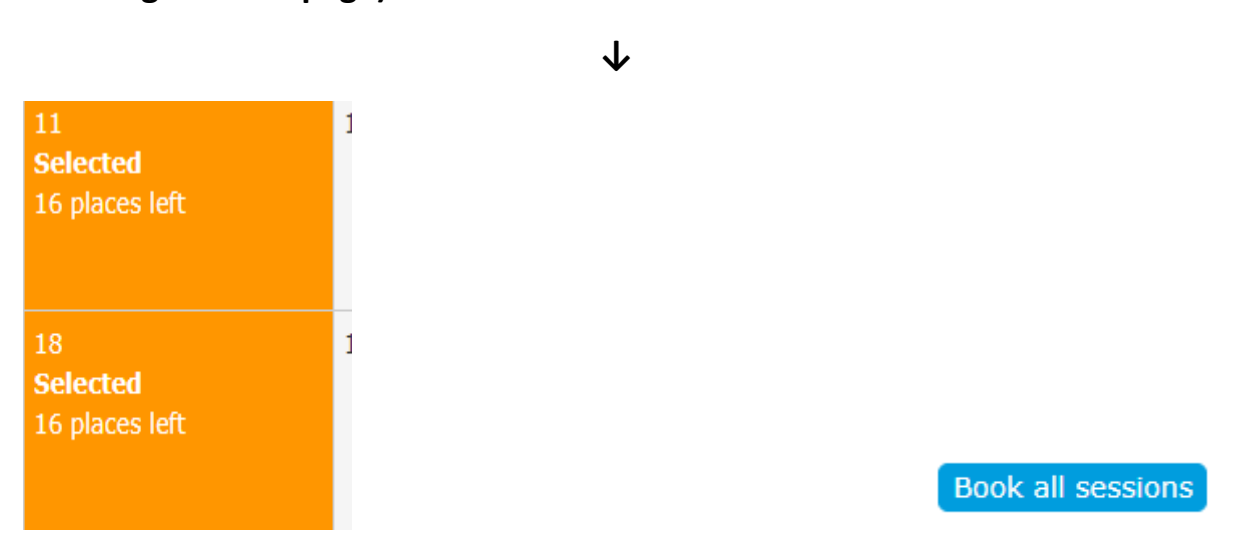

**7. Then click on confirm booking as shown below**

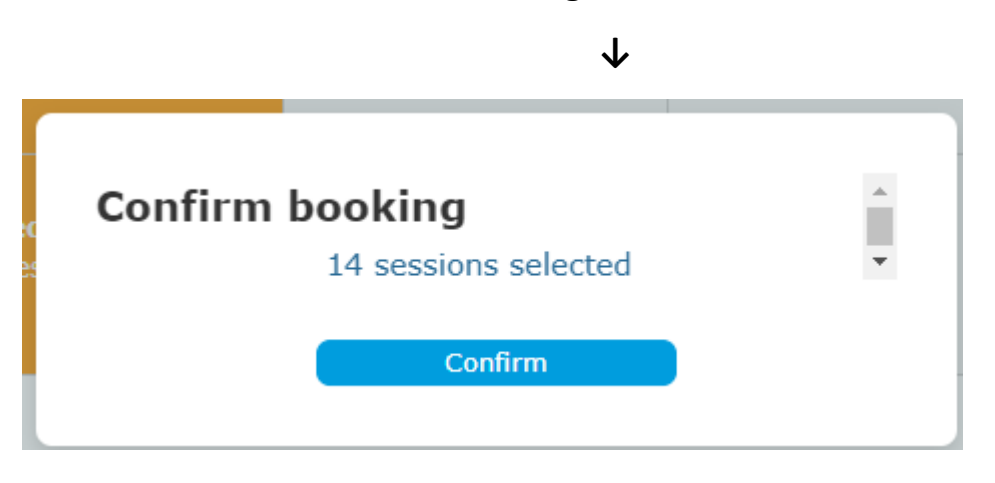

**8. The sessions you have booked will now show in green**

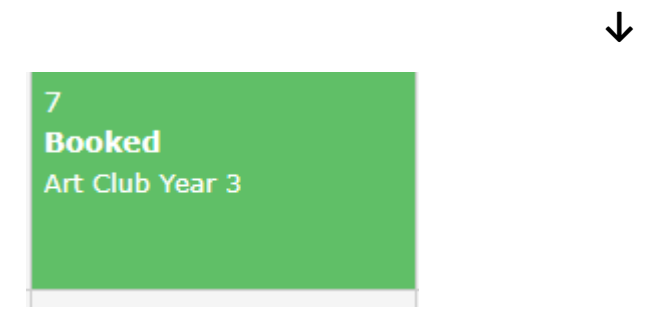

**9. Your booking is now complete!!**